## Organización de la información obtenida de Internet

Antonio Yáñez Izquierdo

Octubre 2011

Antonio Yáñez Izquierdo () Organización de la información obtenida de Internet Octubre 2011 1 / 26

<span id="page-0-0"></span> $\equiv$   $\cap$   $\alpha$ 

 $\left\{ \begin{array}{ccc} 1 & 0 & 0 \\ 0 & 1 & 0 \end{array} \right.$ 

# Organización de la información obtenida de Internet

Obtención de información de Internet

Búsqueda de información

#### Descarga de información

Páginas e imágenes [Otros archivos](#page-9-0) Conversión a pdf Información voluminosa

#### Organización de información: Marcadores

[Marcadores sociales](#page-24-0)

#### **[Actividades](#page-25-0)**

Antonio Yáñez Izquierdo () Organización de la información obtenida de Internet Octubre 2011 2 / 26

 $\mathbf{A} \oplus \mathbf{B}$   $\mathbf{A} \oplus \mathbf{B}$   $\mathbf{A} \oplus \mathbf{B}$ 

 $=$   $\Omega$ 

Obtención de información de Internet

#### Obtención de información de Internet

- $\triangleright$  A la hora de preparar recursos educativos, hay mucho material disponible en internet.
	- $\triangleright$  Parte del trabajo consistirá en la obtención de información de internet
- $\blacktriangleright$  La obtención de la información requiere de varios procesos
	- $\blacktriangleright$  Búsqueda de la información
	- $\blacktriangleright$  Descarga de la información
	- $\triangleright$  Organización de la información
- $\triangleright$  Un parte muy importante de la información es la referencia del lugar donde está disponible, de manera que todos los navegadores incluyen la posibilidad de guardar enlaces a páginas web para su posterior acceso
	- $\triangleright$  es lo que, seqún el navegador usado, se llama *marcadores* o *favoritos* (también podemos referirnos por su nombre en inglés, bookmarks)

<span id="page-2-0"></span> $QQ$ 

 $A \cup B \rightarrow A \oplus B \rightarrow A \oplus B \rightarrow A \oplus B \rightarrow B$ 

Búsqueda de información

## Búsqueda de información

- $\blacktriangleright$  Hoy en día, descontando las búsquedas en redes P2P, la práctica totalidad del las búsquedas se realizan en páginas web.
	- $\triangleright$  Es por eso, que hablamos de buscadores web (antes se utilizaban tambien otro tipo de buscadores, como buscadores ftp, gopher . . . )
- $\triangleright$  El uso de los buscadores es similar en todos los casos, aunque los distintos motores de búsqueda pueden producir diferentes resultados
	- $\triangleright$  Y más importante todavía es el orden en el que muestran dichos resultados
- $\triangleright$  Existen, muchos buscadores web, aunque el más utilizado es www.google.com.

<span id="page-3-0"></span>K ロ ▶ K @ ▶ K 할 ▶ K 할 ▶ ... 할 → 9 Q @

#### Uso de un buscador: google

- $\triangleright$  Su uso es muy sencillo, basta introducir la consulta en el recuadro y pulsar buscar. Sin embargo podemos obtener mejores resultados si tenemos en cuenta que
	- $\rightarrow$  google utiliza sinónimos en las búsquedas, si queremos la palabra exacta debemos ponerla entre comillas.
	- $\triangleright$  Podemos buscar documentos que contengan una frase introduciéndola entre comillas
	- $\triangleright$  Para excluir una palabra debemos anteponer el signo (por ejemplo galicia -xunta buscaría páginas en donde está el término galicia pero no xunta)
	- $\triangleright$  Cuado se introducen varias palabras, google busca páginas que contengan esas palabras, si queremos buscar páginas que contengan una o varias de esas palabras usamos |.
	- $\triangleright$  podemos restringir la búsqueda a un sitio con site:. Por ejemplo, para buscar páginas de educación de la xunta usamos educacion site:xunta.es

Antonio Yáñez Izquierdo () Organización de la información obtenida de Internet Octubre 2011 5 / 26

<span id="page-4-0"></span>

Descarga de información

### Descarga de información

- $\triangleright$  Una vez que hemos localizado la información que queríamos normalmente hacemos una de estas dos cosas
	- $\blacktriangleright$  Guardar esa información
	- $\triangleright$  Marcar en lugar donde se encuentra esa información para un acceso posterior
- $\triangleright$  También es posible que solo nos interese parte de esa información. Dentro del navegador podemos usar editar->copiar para transferirla a otro programa con editar->pegar
- <span id="page-5-0"></span> $\triangleright$  Se supone que antes de guardar algún contenido para su posterior uso, conocemos los términos de la licencia que atañen a dicho contenido

#### Descarga de información: páginas e imágenes

- $\triangleright$  Una vez que tenemos la información que nos interesa en nuestro navegador podemos guardar una página desde el menú
	- ▶ seleccionamos Archivo->Guardar como
	- $\triangleright$  Esto crea un archivo de la página, junto con una carpeta del mismo nombre que contiene archivos auxiliares (imágenes, ...). Podemos seleccionar también guardar solo el código *html* de la página, o guardar el texto de la página
- <span id="page-6-0"></span> $\triangleright$  Si queremos guardar una imagen
	- ▶ Pulsamos con el boton derecho sobre la imagen
	- ▶ Seleccionamos ''guardar imagen''

Descarga de información Páginas e imágenes

# Guardando una página

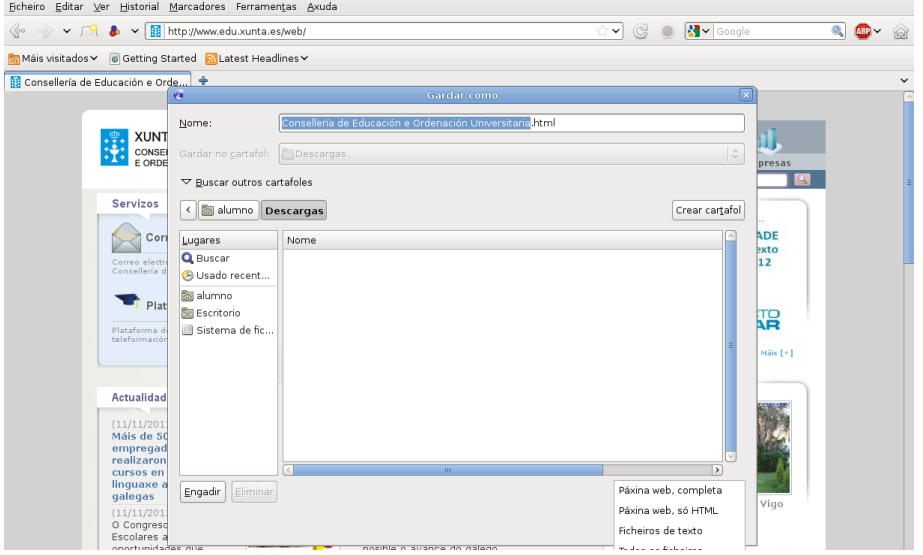

Antonio Yáñez Izquierdo () Organización de la información obtenida de Internet Octubre 2011 8 / 26

<span id="page-7-0"></span> $2990$ 

イロト 不優 ト 不差 ト 不差 トー 差

Descarga de información Páginas e imágenes

## Guardando una imagen

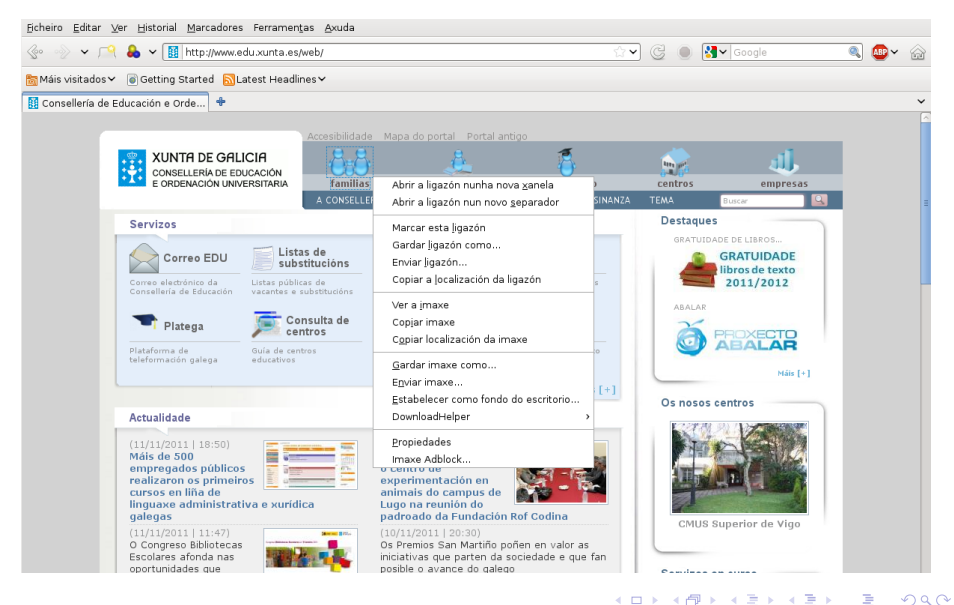

Antonio Yáñez Izquierdo () Organización de la información obtenida de Internet Octubre 2011 9 / 26

<span id="page-8-0"></span>

# Descarga de información: otros archivos

- ▶ Para otros tipos de archivos, si los abre el navegador podemos usar la opción ''Archivo->Guardar como'', una vez cargados en el navegador
- $\triangleright$  Si son abiertos por una aplicación externa al navegador podemos utilizar una de estas opciones
	- $\triangleright$  Usar la opción de Guardar de la aplicación correspondiente
	- $\triangleright$  Configurar el navegador para que en lugar de utilizar una aplicación para abrir ese tipo de archivos de la opción de guardarlo
	- ▶ Pulsar con el botón derecho sobre el enlace que nos lleva al documento y sellecionar ''Guardar enlace como''
- <span id="page-9-0"></span> $\triangleright$  Para algunos tipos de archivo (p.e. vídeos de youtube) necesitamos alguna extensión del navegador (p.e. *downloadhelper*)

#### Conversión a pdf

- $\triangleright$  Es posible que nos interese generar un archivo con la información (texto e imágenes) que contiene una página
- ► La opción ''Archivo->guardar como'' puede no resultarnos del todo conveniente
- $\triangleright$  Es posible generar un archivo *pdf* directamente a partir de los contenidos de una página. Para ello
	- ▶ Seleccionamos ''Archivo->Imprimir''
	- ► En lugar de una impresora seleccionamos ''imprimir a archivo''
	- $\blacktriangleright$  En el formato de archivo seleccionamos pdf
	- ▶ Le damos un nombre y pulsamos el botón de imprimir

<span id="page-10-0"></span>

Antonio Yáñez Izquierdo () Organización de la información obtenida de Internet 0ctubre 2011 11 / 26

#### Información voluminosa

- $\triangleright$  Si queremos descargar información voluminosa (y no estamos usando uno de los programas para el acceso a redes P2P: torrent . . . ), existe una solución mas adecuada que el navegador
	- $\blacktriangleright$  la herramienta de texto wget
- $\triangleright$  Por ejemplo, para el primer DVD de debian wget http://cdimage.debian.org/debian-cd/6.0.3/amd64/iso-dvd/debian-6.0.3-amd64-DVD-1.iso
	- $\triangleright$  para continuar la descarga anterior si fue interrumpida
	- wget -c http://cdimage.debian.org/debian-cd/6.0.3/amd64/iso-dvd/debian-6.0.3-amd64-DVD-1.iso
		- ▶ Para bajarnos todos los DVD's de debian
	- wget -r http://cdimage.debian.org/debian-cd/6.0.3/amd64/iso-dvd

Antonio Yáñez Izquierdo () Organización de la información obtenida de Internet 0ctubre 2011 12 / 26

<span id="page-11-0"></span>

**KOD KARD KED KED E VAN** 

#### Organización de la información: Marcadores

- $\triangleright$  Todos los navegadores admiten la opción de *marcar* una URL  $(dirección web)$  para su posterior acceso
	- $\triangleright$  Es lo que se llama *marcadores* o *favoritos*
- ▶ Para hacerlo en firefox se hace ''Marcadores->Marcar esta página''.
- $\blacktriangleright$  En firefox hay dos conjuntos de marcadores
	- $\triangleright$  El menú de marcadores. Accesible desde los menúes
	- ▶ La barra de marcadores: Situada bajo la barra de herramientas
- $\triangleright$  Cada uno de estos conjuntos se puede organizar independientemente
- $\triangleright$  En la figuras vemos como se marcaría la página de educación de la xunta y donde aparece según seleccionemos agregarla al menú marcadores o a la barra de marcadores

<span id="page-12-0"></span>**KOD KARD KED KED E VAN** 

#### Agregando al menú de marcadores

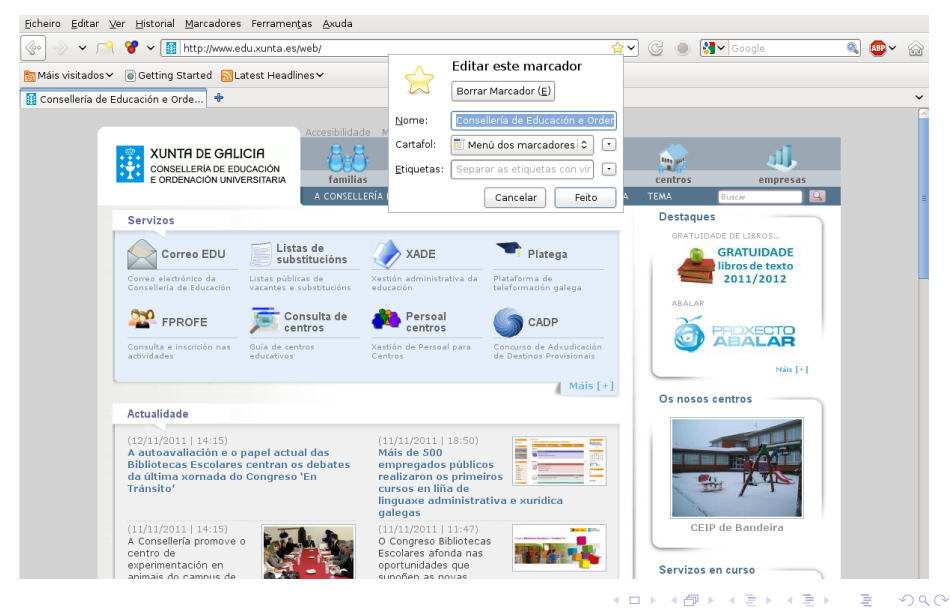

Antonio Yáñez Izquierdo () Organización de la información obtenida de Internet Octubre 2011 14 / 26

<span id="page-13-0"></span>

#### Página de la consellería agregada al menú de marcadores

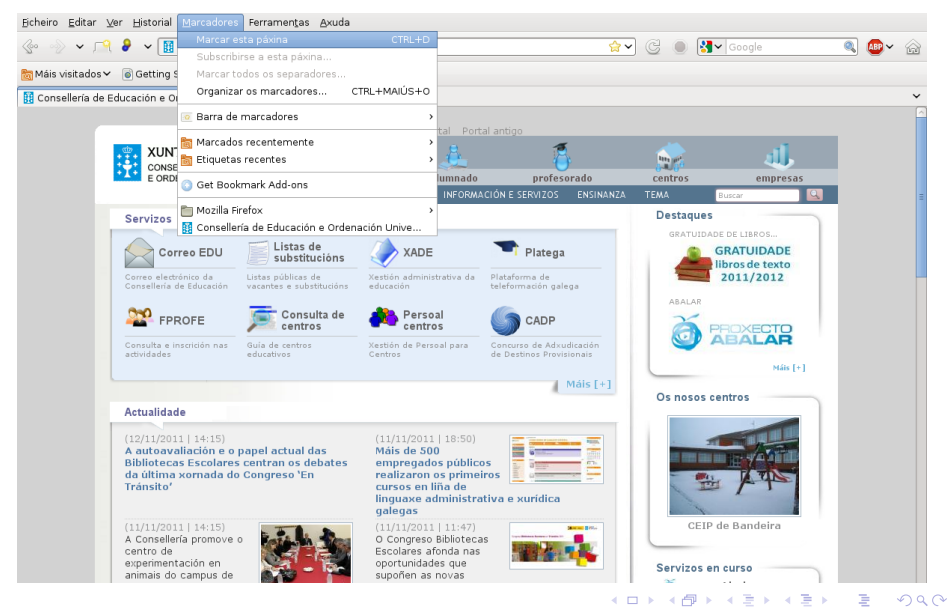

<span id="page-14-0"></span>

Antonio Yáñez Izquierdo () Organización de la información obtenida de Internet Octubre 2011 15 / 26

#### Agregando a la barra de marcadores

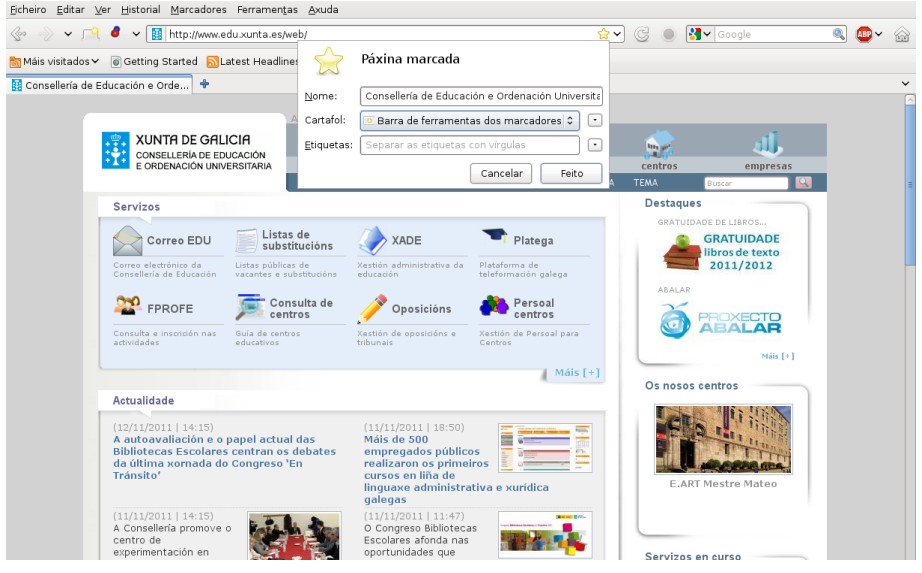

Antonio Yáñez Izquierdo () Organización de la información obtenida de Internet Octubre 2011 16 / 26

<span id="page-15-0"></span>

K ロ ▶ K 個 ▶ K 로 ▶ K 로 ▶ - 로 - K 9 Q @

#### Página de la consellería agregada a la barra de marcadores

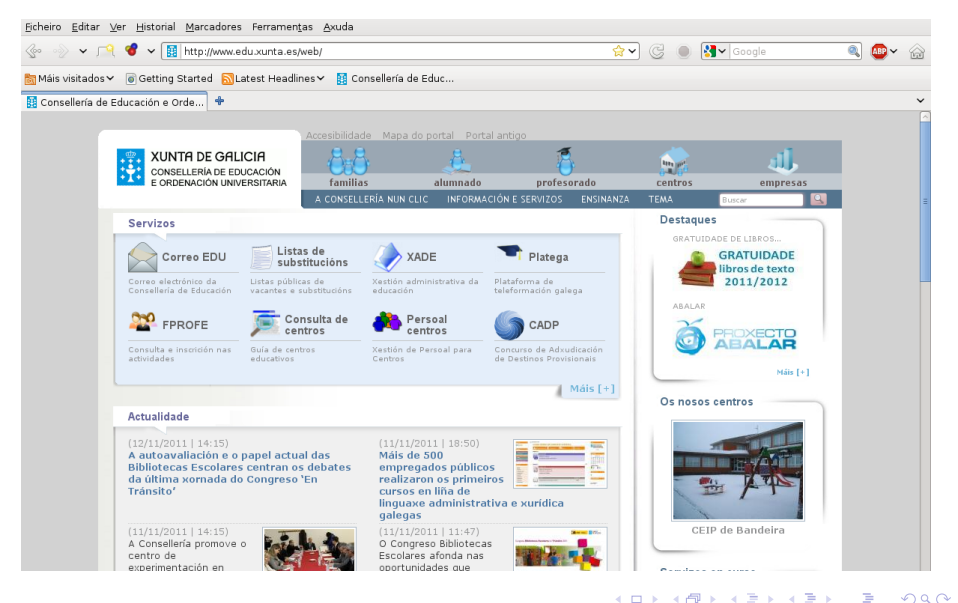

Antonio Yáñez Izquierdo () Organización de la información obtenida de Internet Octubre 2011 17 / 26

<span id="page-16-0"></span>

## Organización de la información: Marcadores

- $\blacktriangleright$  Tanto los marcadores del menú de marcadores como los de la barra de marcadores se pueden organizar en carpetas
- ▶ Pulsando con el boton derecho en cualquiera de los sitios nos aparecen, entre otras, las opciones de
	- $\blacktriangleright$  Crear carpeta
	- $\blacktriangleright$  Crear separador
	- $\blacktriangleright$  Crear marcador
	- $\blacktriangleright$  Ordenar marcadores
- $\triangleright$  Los marcadores se pueden mover de una carpeta a otra simplemente arrastrándolos
- $\triangleright$  Se les puede asignar una etiqueta, que permite acceder a ellos por la etiqueta desde el menú de marcadores

Antonio Yáñez Izquierdo () Organización de la información obtenida de Internet Octubre 2011 18 / 26

<span id="page-17-0"></span>**KOD KARD KED KED E VAN** 

#### Menú en barra de marcadores

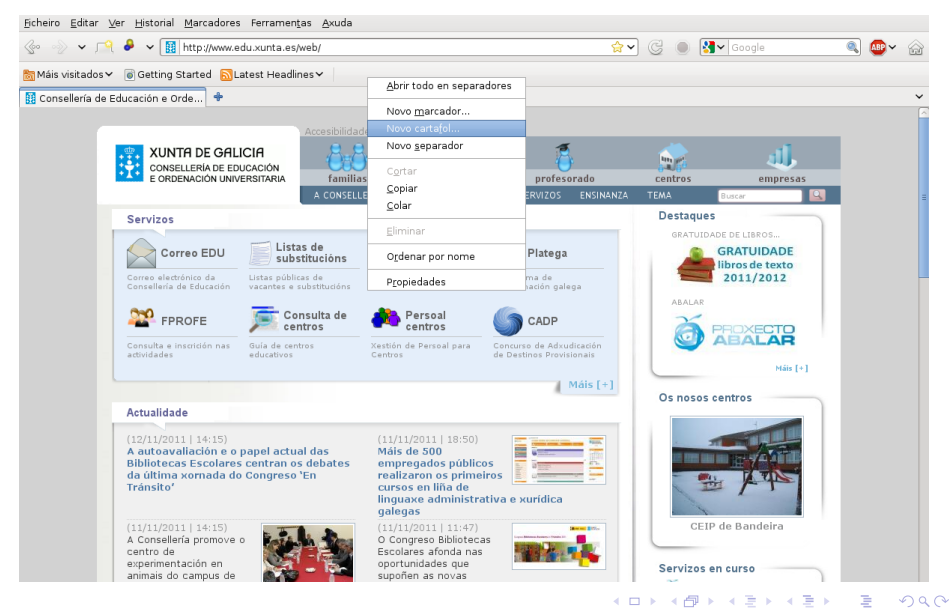

Antonio Yáñez Izquierdo () Organización de la información obtenida de Internet Octubre 2011 19 / 26

<span id="page-18-0"></span>

#### Menú en menú de marcadores

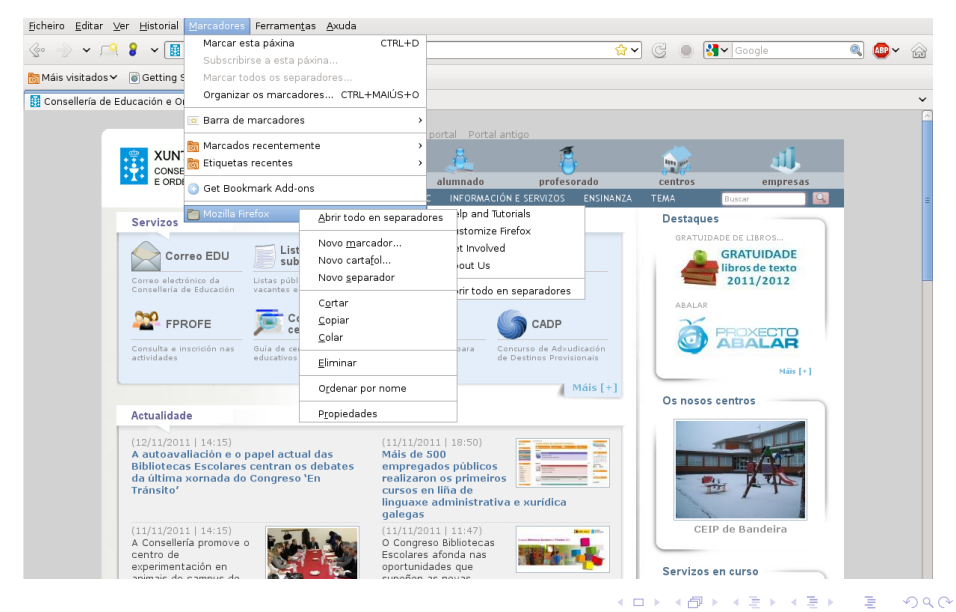

Antonio Yáñez Izquierdo () Organización de la información obtenida de Internet Octubre 2011 20 / 26

<span id="page-19-0"></span>

#### Organización de la información: Marcadores

- ▶ Pulsando con el boton derecho sobre un marcador podemos eliminarlo, o editarlo (cambiar el nombre, el destino o la url a la que enlaza o a˜nadirle comentarios) seleccionando propiedades
- ► Seleccionando ''Marcadores->Organizar Marcadores'' aparece una ventana que nos permite organizar nuestros marcadores
	- $\triangleright$  Podemos crear carpetas y moverlos (o copiarlos) de una carpeta a otra
	- $\triangleright$  Ordenarlos atendiendo a diversos criterios
	- $\triangleright$  Crear copia de seguridad o restaurarla
- ▶ Desde aqui, seleccionando exportar a html podemos generar un archivo html que contiene nuestros marcadores, y que podríamos enviar a otro usuario para que lo abra con su navegador

Antonio Yáñez Izquierdo () Organización de la información obtenida de Internet Octubre 2011 21 / 26

<span id="page-20-0"></span>

#### Pulsando botón derecho sobre un marcador

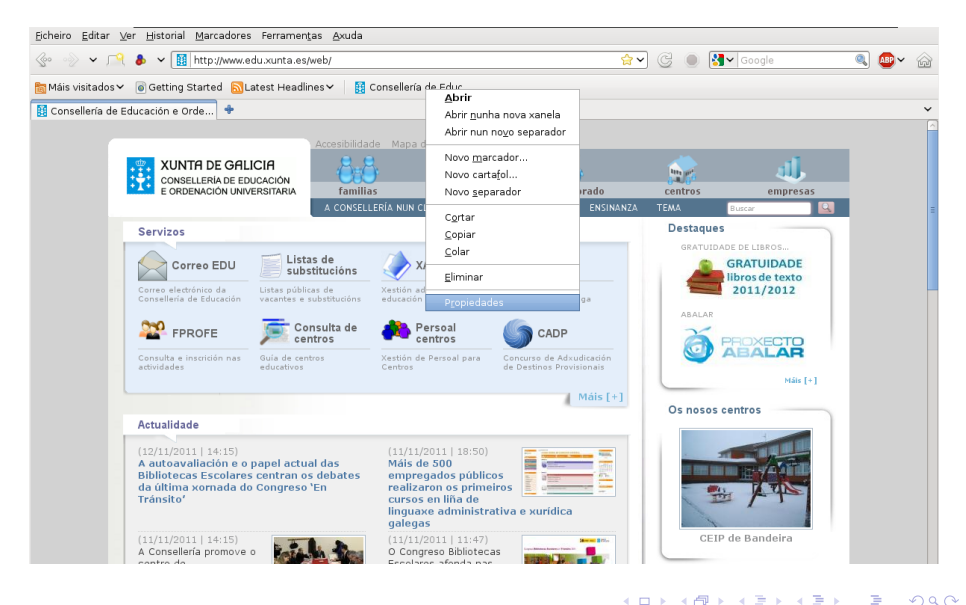

Antonio Yáñez Izquierdo () Organización de la información obtenida de Internet Octubre 2011 22 / 26

<span id="page-21-0"></span>

#### Propiedades de un marcador

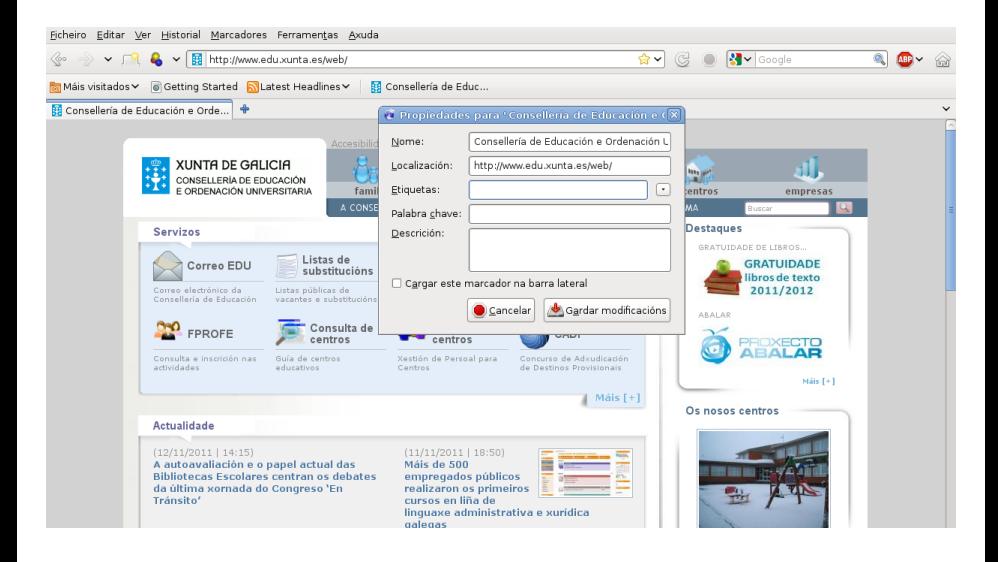

Antonio Yáñez Izquierdo () Organización de la información obtenida de Internet Octubre 2011 23 / 26

<span id="page-22-0"></span> $\Omega$ 

 $\left\{ \begin{array}{ccc} 1 & 0 & 0 \\ 0 & 1 & 0 \end{array} \right.$ 

#### Exportando los marcadores

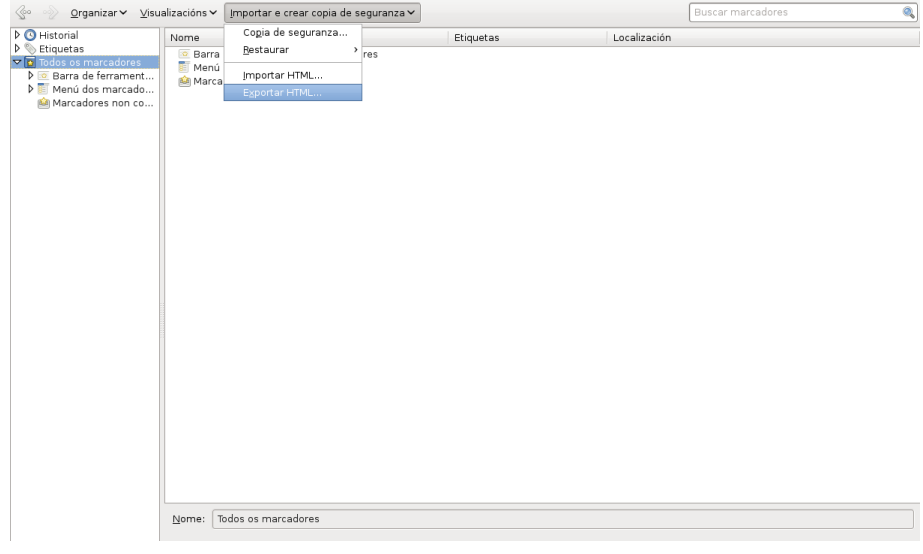

Antonio Yáñez Izquierdo () Organización de la información obtenida de Internet Octubre 2011 24 / 26

**K ロ ⊁ K 伊 ⊁ K 君 ⊁ K 君 ⊁** 

- 로

<span id="page-23-0"></span> $ORO$ 

#### Marcadores sociales

- $\triangleright$  Los marcadores sociales son una alternativa para comunicar a otros usuarios de la red enlaces de interés
- $\triangleright$  Llamamos marcadores sociales a medios sociales para compartir marcadores
- $\triangleright$  Cada usuario guarda su lista de enlaces (que puede declarar públicos o privados), pudiendo en algunos casos etiquetarlos
- $\triangleright$  Los usuarios pueden acceder a los marcadores de usuarios con intereses similares
- $\triangleright$  No hav estandarizaci'on de como se introducen los marcadores ni las etiquetas (palabras clave, singulares o plurales . . . )
	- $\blacktriangleright$  www.favoriting.com
	- $\blacktriangleright$  www.misfavoritos.com
	- $\blacktriangleright$  www.keepyourlinks.com

Antonio Yáñez Izquierdo () Organización de la información obtenida de Internet Octubre 2011 25 / 26

<span id="page-24-0"></span>

**KOD KARD KED KED E VAN** 

#### [Actividades](#page-25-0)

## **Actividades**

- ► Usar el buscador para encontrar páginas de educación en las que no aparezca la palabra xunta ni la palabra ministerio
- $\triangleright$  Usar el buscador para encontrar las páginas de educación que están en el dominio xunta.es
- $\blacktriangleright$  Ir a la página de la udc y descargarse el logo
- $\triangleright$  Crear un archivo pdf con la bienvenida del Conselleiro a la página de la consellería
- $\triangleright$  Crear una carpeta en marcadores, llamada Xunta con lás páginas de la xunta y de la consellería
- $\triangleright$  Crear una carpeta en la barra de marcadores, llamada Sitios de interes con la página de wikipedia y youtube
- $\triangleright$  Exportar los marcadores a un fichero html. Abrir el acrhivo así exportado
- $\triangleright$  Utilizar wget para descargarse un DVD de debian. Cortarlo cuando llegue al 5% y con[t](#page-24-0)inuarlo despues con wget  $-c$  $\equiv$   $\cap$  a  $\sim$

<span id="page-25-0"></span>

Antonio Yáñez Izquierdo () Organización de la información obtenida de Internet Octubre 2011 26 / 26